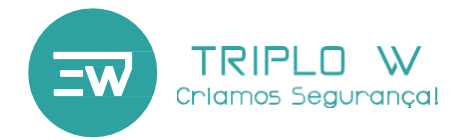

Guia de Instalação Manual do Utilizador

# **TW- GD3 Fechadura de Segurança Autónoma com Vídeo\***

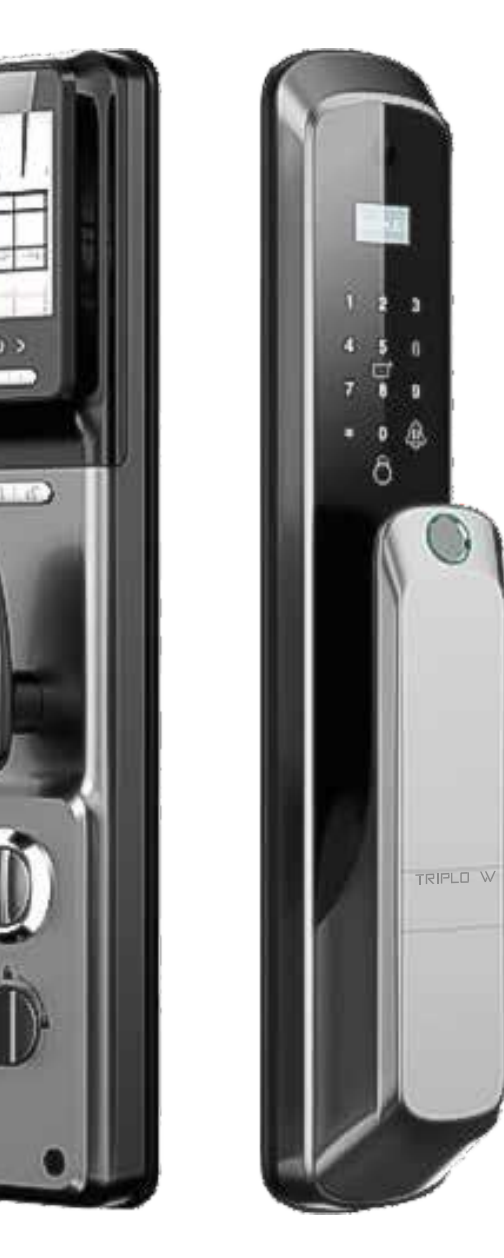

\*Captação de vídeo apenas disponível com a utilização de um cartão de memória Micro SD (não incluído)

#### **ATENÇÃO:**

Leia o manual com atenção antes da instalação e guarde-o para uso futuro.

Guarde as chaves mecânicas num local seguro para, em caso de avaria ou<br>emergência, poder abrir a porta mecanicamente.

Tenha atenção ao nível de bateria para poder efectuar a substituição das pilhas atempadamente.

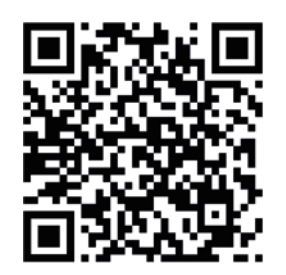

Vídeo de Apresentação [www.triplow.](http://www.triplow.pt/) [pt](http://www.triplow.pt/)

#### **Dimensões 2**

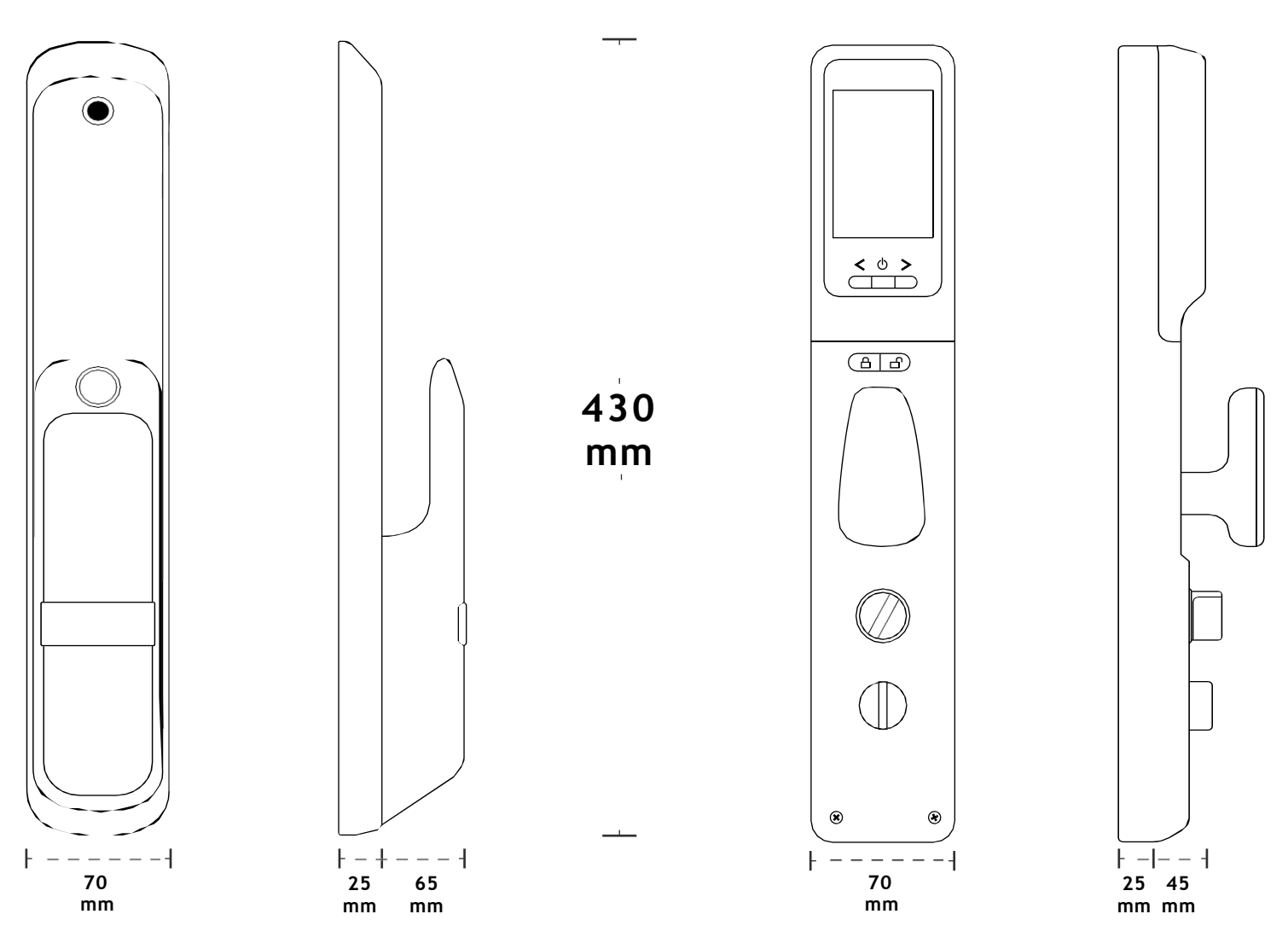

# **Especificações Técnicas**

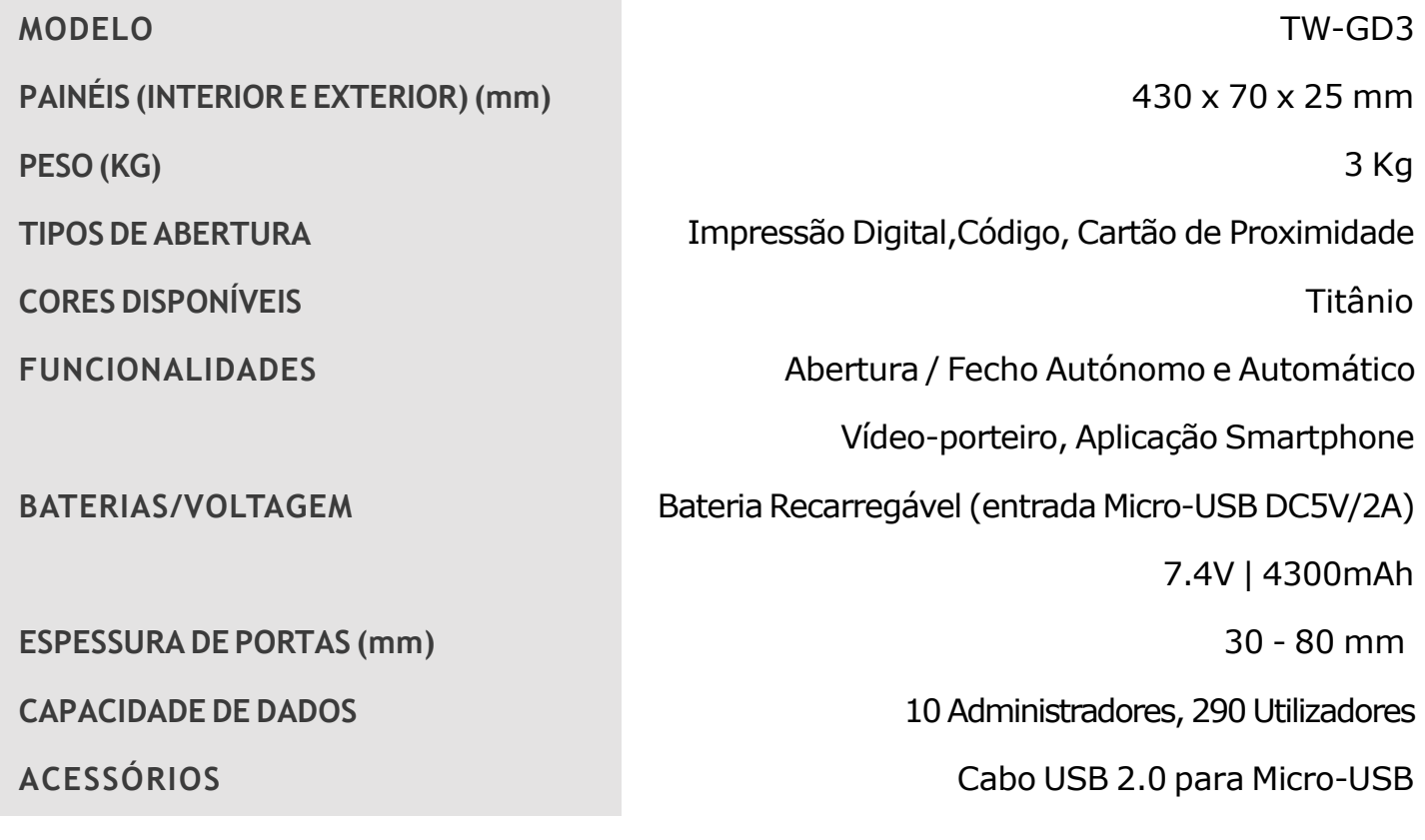

#### **Conteúdo da Embalagem 3**

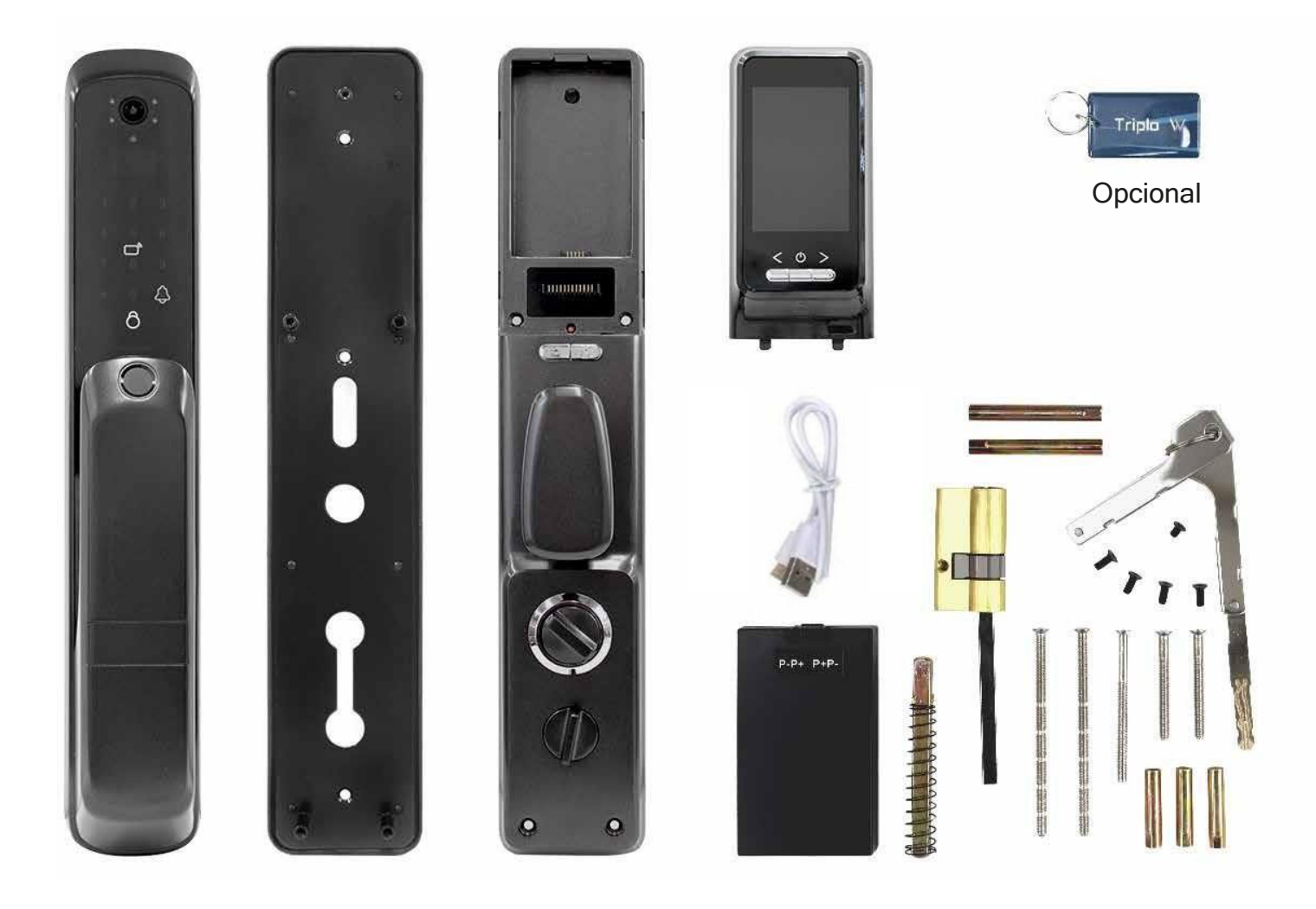

# **Tipos de Caixa / Fechadura Mecânica**

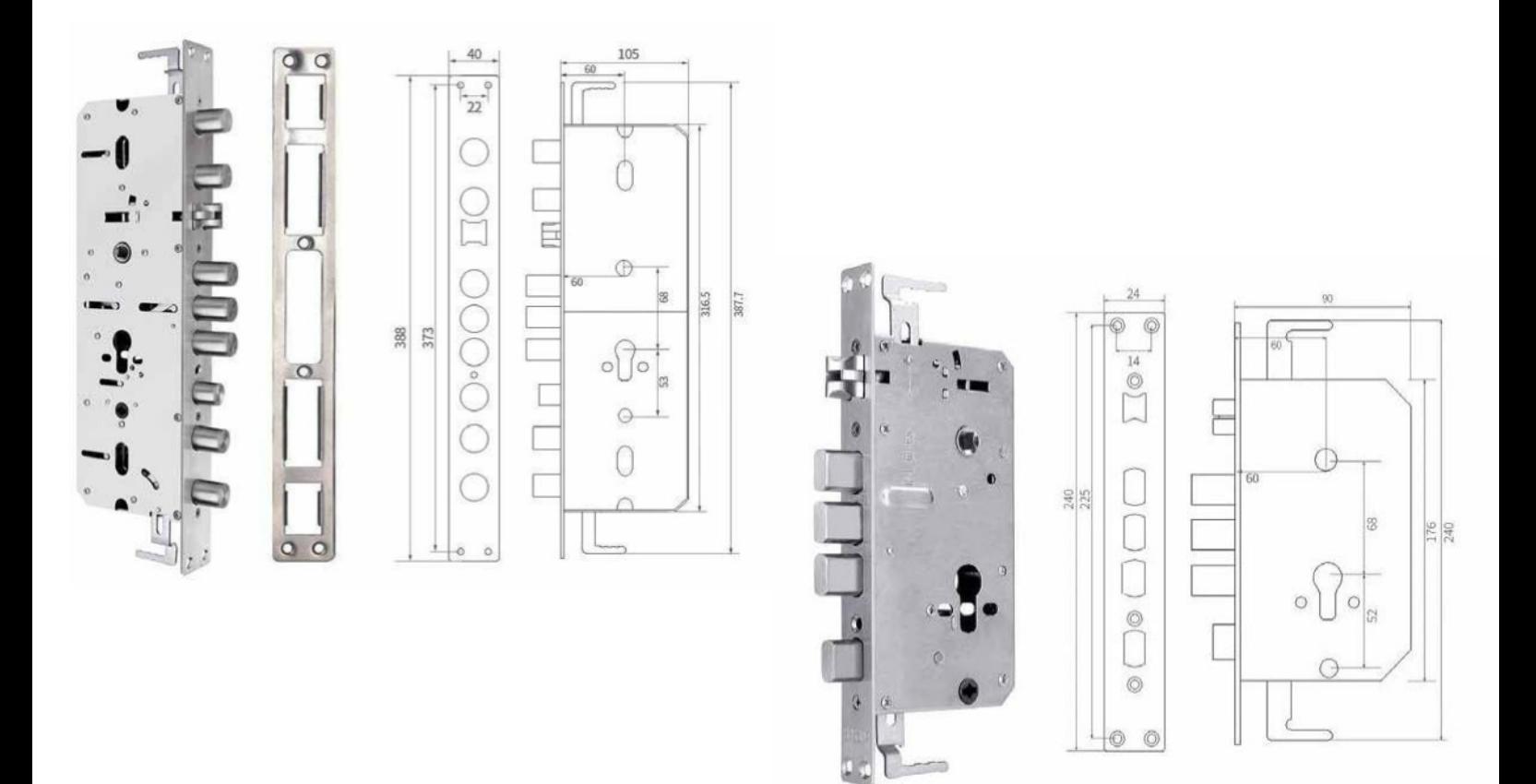

# **ANTES DE INSTALAR**

#### **Reset da Fechadura 4**

**Colocar a bateria apenas, sem colocar a tampa. Para realizar o RESET manual da fechadura, pressionar o botão de RESET continuamente durante 5 segundos até que a fechadura emita um som (Initialize OK). O processo de reset está finalizado e a fechadura está pronta a ser programada. Colocar a tampa do compartimento e seguir os passos seguintes.**

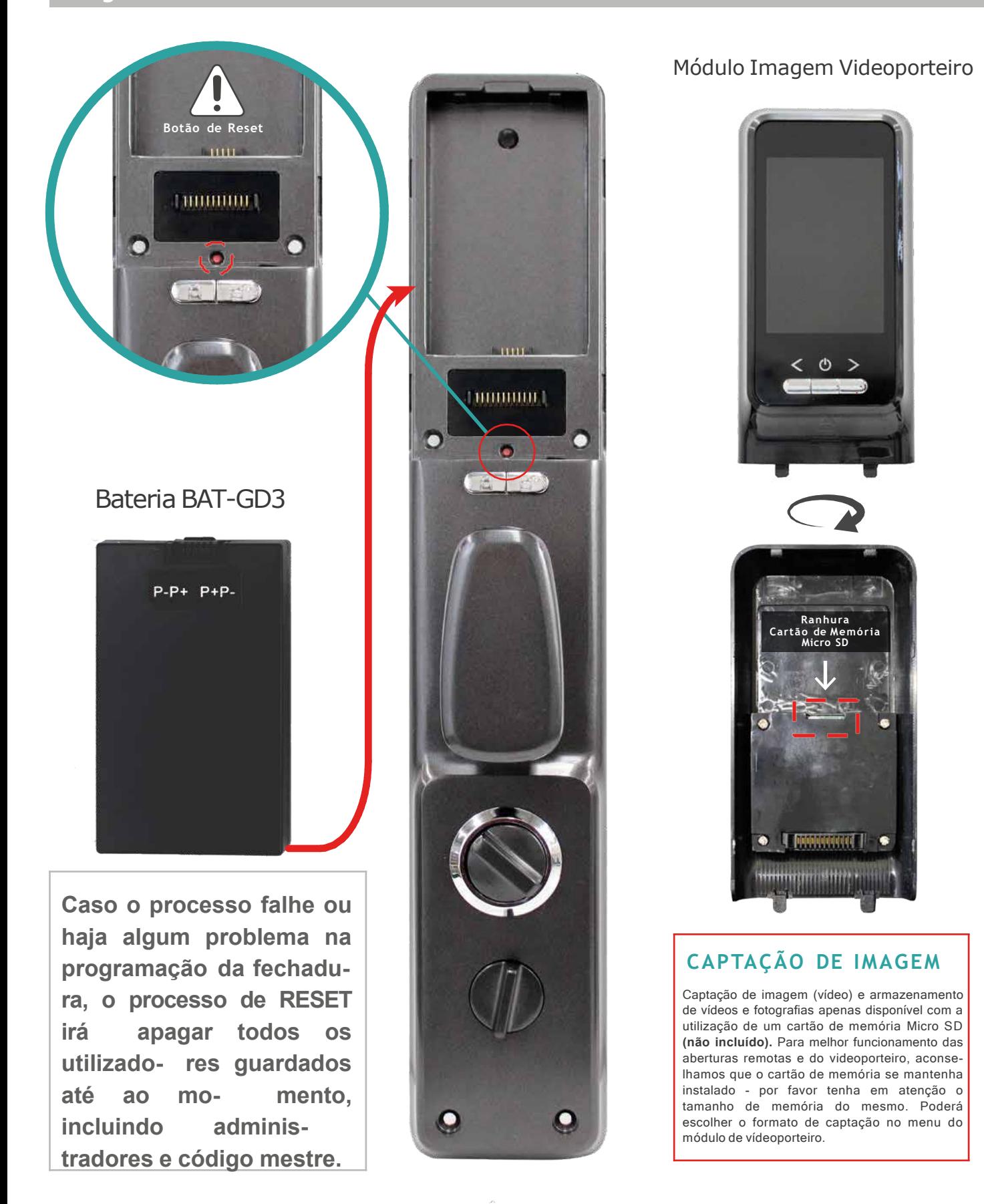

#### **Menu de Pré-Configuração 5**

**Aceder ao Menu de pré-configuração de funcionamento da fechadura antes de realizar qualquer outra configuração. Para aceder - 888#**

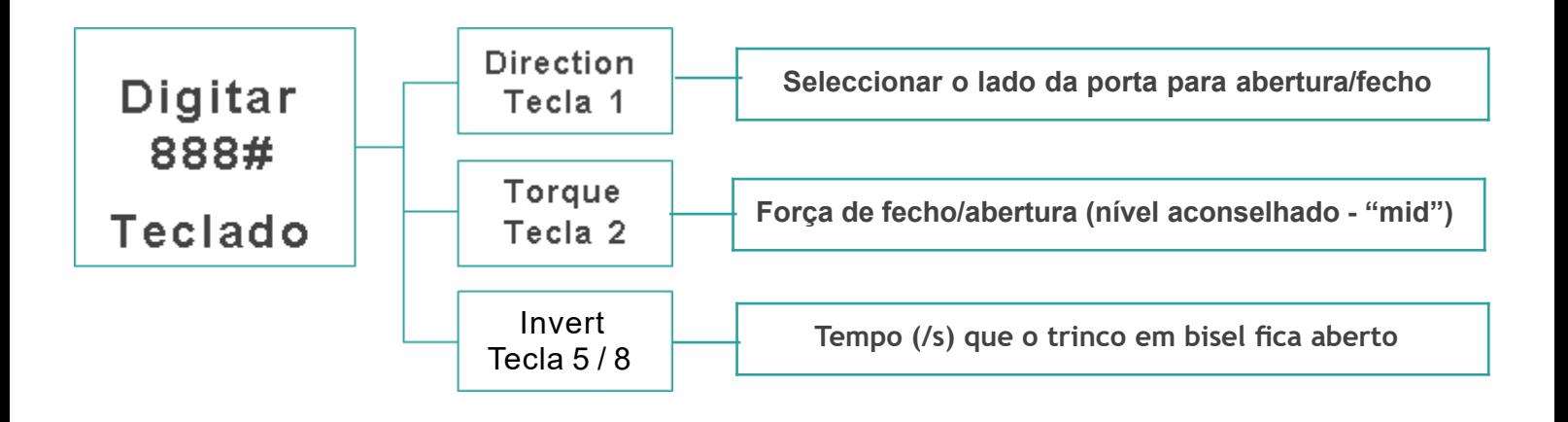

**NOTA: o acesso a este menu fica desactivado após a alteração do código- mestre, só podendo ser acedido caso seja realizado um RESET de fábrica novamente.**

#### **Programação**

**Entrar em Modo de Programação**

**O Código-Mestre pré-definido com as definições / RESET de Fábrica é "123456". A fechadura também abrirá com qualquer Impressão digital.**

**Para adicionar Administradores e Utilizadores, a fechadura irá pedir para mudar o código de programação inicial (código-mestre).**

**Para tal, deverá aceder ao Menu de Programação digitando no teclado \*#123456#.**

- **1. Activar a fechadura (pressionar qualquer tecla irá "acordar" o teclado)**
- **2. Pressionar " " - no visor irá aparecer a mensagem "#Setting"**
- **3. Pressionar "#"**
- **4. Inserir o Código de Administrador (código de fábrica 123456)**
- **5. Pressionar "#" para confirmar**

**A tecla "#" confirma as operações e a tecla " " permite voltar atrás**

**O Menu de Programação é composto por 4 categorias:**

- **1. Admin Settings - Gestão de Administradores (máximo 9)**
- **2. User Settings - Gestão de Utilizadores (máximo 290)**
- **3. System Settings - Gestão e Configuração de Fechadura**
- **4. Data & Record - Registo de Aberturas e estado da Memória**

#### **Programação 6**

#### **Gestão de Administradores / Utilizadores**

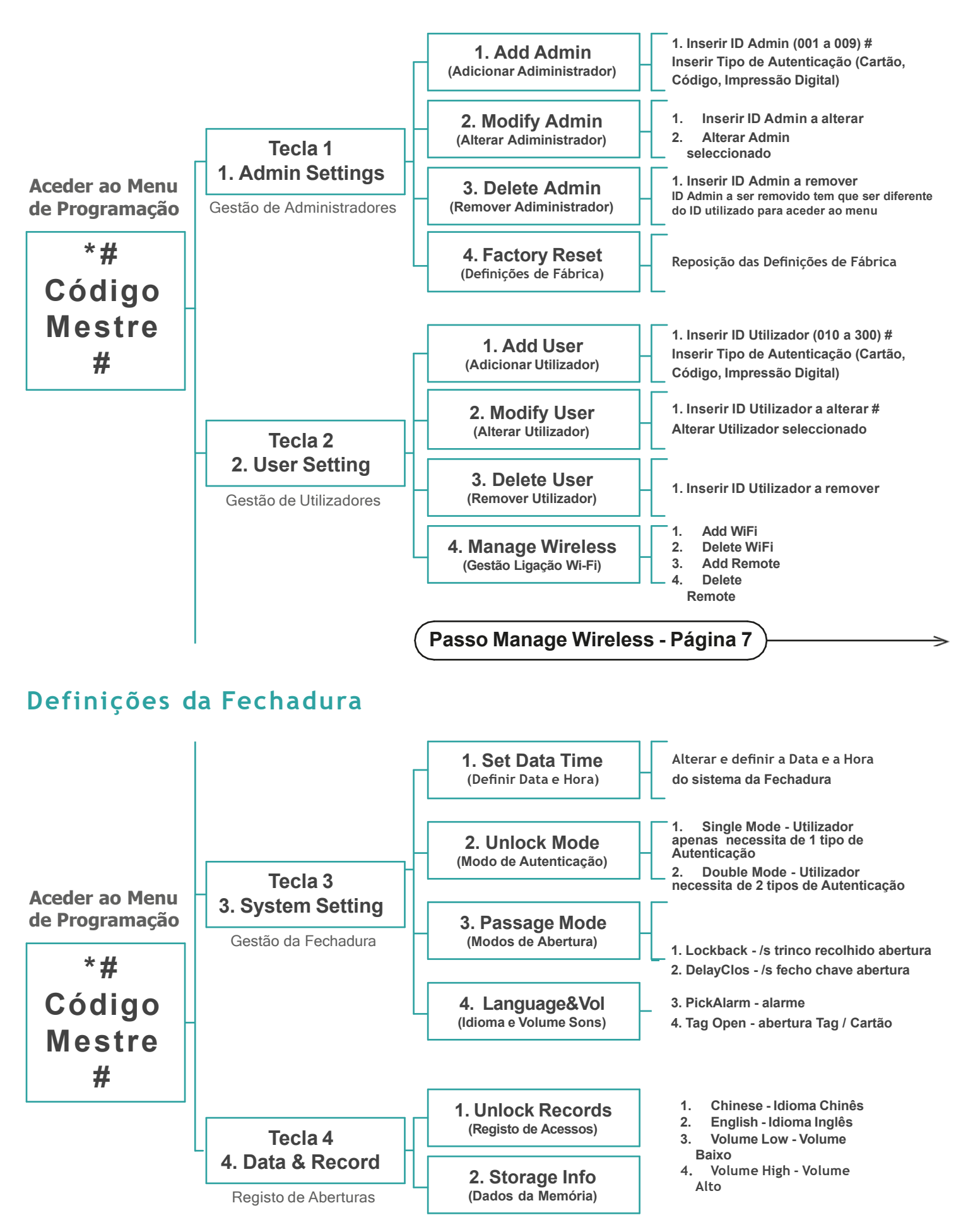

### **Manage Wi reles s - Conexão Wi-Fi 7**

![](_page_6_Figure_1.jpeg)

Neste menu poderá controlar através de uma app a fechadura e o vídeo-porteiro da fechadura.

Fazer Download da Aplicação USmart Go na APPStore do seu dispositivo. Abrir/iniciar a Aplicação

![](_page_6_Picture_4.jpeg)

### **Manage Wi reles s - Conexão Wi-Fi 8**

Temporizador de 60 segundos para realizar os passos seguintes (passo 7 - 9). Passo 6 se exceder o tempo.

#### **7**

Abrir as definições de rede Wi-Fi do seu dispositivo e contectar à rede criada pela fechadura, "CloudHome";

![](_page_7_Picture_4.jpeg)

#### **9**

Colocar os dados (nome e password) da rede Wi-Fi selecionada. Na fechadura e na aplicação irá aparecer uma notificação de conexão bem sucedida - *"Ligada à APP, Fechadura Inteligente registada com sucesso."*

![](_page_7_Picture_7.jpeg)

Depois de contectar com sucesso à rede "CloudHome", voltar para a Aplicação, que ficou na etapa 2. O ecrã **A** irá passar automaticamente para o ecrã **B**. Seleccionar a rede Wi-Fi a ser utilizada;

**8**

![](_page_7_Picture_379.jpeg)

#### **Menu Aplicação USmart Go**

![](_page_7_Picture_11.jpeg)